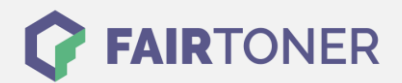

# **Brother TN-320 Y Toner Reset**

**Schritt-für-Schritt: So setzen Sie den Toner Ihres Druckers ganz einfach zurück!**

**TROMMEL RESET**

#### **Hinweise für einen Brother TN-320 Y Toner Reset**

Wenn Sie einen [Toner Reset](https://www.fairtoner.de/support/resetanleitungen/toner-reset/) am Drucker durchführen, gilt es die folgenden Hinweise zu beachten.

- Wählen Sie die richtige Brother TN-320 Y Toner Reset-Anleitung für Ihren Drucker der Brother HL-Serie oder Brother MFC-Serie aus
- Führen Sie die Reset-Anleitung bitte schnell über die Tastatur am Drucker aus. Sie verhindern so das Zurückfallen des Druckers in das Hauptmenü
- Beachten Sie die Einzelschritte der Anleitung und lassen Sie keinen der Schritte aus
- Nicht jeder Drucker von Brother meldet den erfolgreichen Abschluss durch eine Nachricht ("accepted" oder "ausgeführt") nach dem Reset
- Mit den Anleitungen kann man originale TN-320 Y Toner von Brother und kompatible Toner zurücksetzen
- Bei einer Mehrfachauswahl entscheiden Sie sich für den Toner, den Sie verwenden (Starter Toner / Standard Toner / Jumbo-XXL-Toner)
- Bei einer Mehrfachauswahl entscheiden Sie sich für die Farbe der Tonerkartusche oder führen den Reset für alle Farben aus (CMYK C=Cyan, M=Magenta, Y=Yellow, K=Black)

#### **Anleitungen zum Brother TN-320 Y Toner Reset**

Hier finden Sie die passenden Brother TN-320 Y Toner Reset-Anleitungen für Drucker von Brother. Wählen Sie Ihre Druckerserie aus und führen die Anleitung am Drucker durch.

#### **Brother TN-320 Y Toner Reset für Brother HL-Geräte**

Um Ihr Brother HL Gerät für die manuelle Toner Erkennung zurückzusetzen, gehen Sie wie folgt vor:

- 1. Den Netzschalter vom Drucker ausschalten
- 2. Öffnen Sie die Frontklappe des Druckers
- 3. Halten Sie den GO-Button am Gerät gedrückt
- 4. Schalten Sie das Gerät wieder ein
- 5. Den GO-Button weiter gedrückt halten
- 6. Die LEDs Toner/Drum/Paper leuchten
- 7. Den GO-Button kurz loslassen
- 8. Die LEDs erlöschen
- 9. Den GO-Button jetzt 2x schnell drücken
- 10. Die Toner/Drum/Paper LEDs leuchten wieder
- 11. Dann den GO-Button 6x schnell hintereinander drücken
- 12. Die Paper LED blinkt jetzt
- 13. Nun die Frontklappe des Druckers wieder schließen
- 14. Das Gerät heizt sich auf

Der Toner Reset ist ausgeführt und Sie können drucken wie bisher.

**FAIRTONER.DE ONLINESHOP / SOFORTHILFE / RATGEBER**

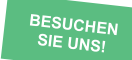

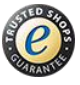

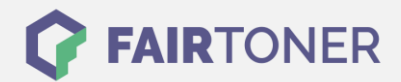

### **Brother TN-320 Y Toner Reset für Brother MFC-Geräte**

Um Ihr Brother MFC Gerät zurückzusetzen, gehen Sie bitte wie folgt vor:

- 1. Öffnen Sie die Frontklappe des Druckers
- 2. Drücken Sie die Taste "Storno"
- 3. Auf dem Display erscheint die Meldung "Trommel ersetzt?"
- 4. Diese Meldung ignorieren und weitermachen
- 5. Auf dem Tastenfeld 1x "\*" und 2x die "0″ drücken (Stern, Null, Null)
- 6. Auf dem Display erscheint die Meldung "ausgeführt"
- 7. Die Frontklappe wieder schließen
- 8. Das Gerät heizt sich auf

Der Toner Reset ist damit ausgeführt und das Seitenzählwerk zurückgesetzt.

## **Brother TN-320 Y Toner und weiteres Verbrauchsmaterial bei FairToner**

Für Ihren Drucker können Sie hier bei [FairToner](https://www.fairtoner.de/) auch gleich das passende Verbrauchsmaterial kaufen. Wir führen die passenden [Toner](https://www.fairtoner.de/toner/) und [Trommeln](https://www.fairtoner.de/trommeln/) für Drucker von Brother und auch für viele andere Druckerhersteller.

- [Brother TN-320 Y Toner](https://www.fairtoner.de/oem/brother-tn-320y-toner/)
- **[Brother Toner](https://www.fairtoner.de/toner/brother-toner/)**

**FAIRTONER.DE ONLINESHOP / SOFORTHILFE / RATGEBER [Brother Trommeln](https://www.fairtoner.de/trommeln/brother-trommeln/)** 

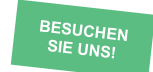

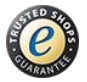